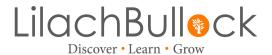

# LinkedIn Restriction Growth Hack How to beat LinkedIn new invite restrictions

### Step 1:

Create a search in sales navigator then extract the search data using a tool of your choice. Personally we are biased and like our own <a href="https://www.conversix.com">www.conversix.com</a> and <a href="https://www.conversix.com">www.conversix.io</a> for agency managed data.

### Step 2:

Export your data as a csv then split into files of no more than 500 lines, LinkedIn may be able to find roughly 100-300 profiles from this which works perfectly for this hack.

## Step 3:

Create a messenger campaign in Expandi, set the steps accordingly based on your message sequence then upload the 500 profiles you will be adding to LinkedIn as a CSV search but do not assign them to your messenger campaign.

### Step 4:

Now go to LinkedIn, click on My Network then Contacts then Upload Contacts. Select the last option to upload a CSV then upload the same CSV you imported into Expandi.

### Step 5:

LinkedIn will search through the data you uploaded and search for profiles that contain any of the emails you uploaded with the prospect data, it will then present you with a list of everyone it has found.

### Step 6:

Once loaded, you will need to scroll through all the way to the bottom of the list, this will load all profiles then you will need to run the piece of code below in your chrome browser console. Right click, select inspect then select console, past in the code at the very end and

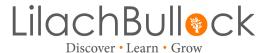

click enter. Leave it to run it will start to scroll and will take a few seconds to work but it will select everyone you have just uploaded.

```
var count = 0
var intervalId = window.setInterval(function(){
  window.scrollTo(0,document.body.scrollHeight);
  count = count + 1;

if(count > 12){
  clearInterval(intervalId);
  window.scrollTo(0,0);
  var links = document.querySelectorAll('a[href="#"]');
  for (var i = 0; i < links.length; i++) {
     links[i].click();
  }
  }
}, 500);</pre>
```

HERE IS A LINK DETAILING HOW TO USE THE CODE: <a href="https://www.youtube.com/watch?">https://www.youtube.com/watch?</a> v=8GUuFhWl4A0

### Step 7:

Now click on add connections and let LinkedIn send your invites in bulk. Periodically go to your search in Expandi and filter "New Contact" then assign them to your messenger campaign so they auto receive your follow ups.

#### **BEST PRACTICE.**

- 1. Only upload 2-3 CSV per week to LinkedIn and make sure you randomise the days you upload.
- 2. Ensure your profile settings in Expandi are set to auto withdraw any outstanding connections so your profile stays in good standing.
- 3. Before you upload your next CSV to LinkedIn, export and remove all of your contacts from the previous upload so you do not duplicate any data with the new upload.
- 4. FYI if your account has a permanent ban meaning you have to enter an email to prove you know someone before connecting then this solution also works.